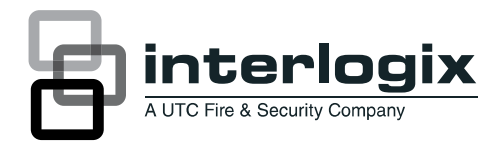

# <span id="page-0-0"></span>TruVision Navigator 4.0 Quick Start Guide

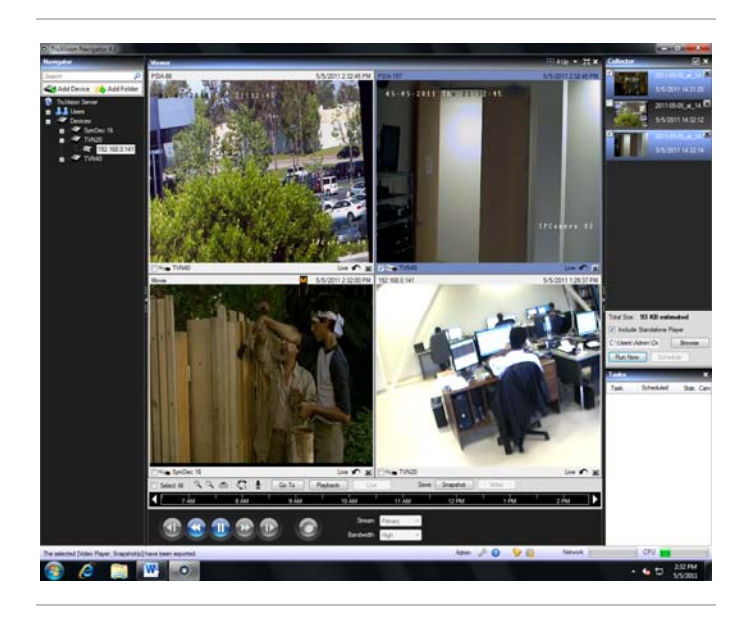

# **Content**

Installation Options [1](#page-0-0) Installation [1](#page-0-0) NTP Service [2](#page-1-0) Disable User Account Control (UAC) [2](#page-1-0) Logging in for the first time [2](#page-1-0) Adding a single device [2](#page-1-0) Help [3](#page-2-0) Contact information [3](#page-2-0)

This is the *TruVision Navigator Quick Start Guide*. This document provides basic instructions for installing and using TruVision Navigator.

# **Installation Options**

TruVision Navigator is made up of 3 components:

- Client
- **Services**
- Database

The TruVision Navigator architecture is flexible enough to allow all 3 of these components to co-exist on the same PC (i.e. a single Windows XP machine) in small-scale environments.

As well, TruVision Navigator allows each of these 3 components to operate on separate machines (i.e. a virtual server for Services, a dedicated database machine for Database, and multiple PCs distributed on the network hosting Clients) for large- scale, distributed environments.

There are 2 installation options for TruVision Navigator:

- Standalone Model This installation option allows the Client, the Database, and the Services to be located on the same machine. The one limitation is that no other Clients on the network can connect to the database on this machine. This installation option is ideal for small, standalone systems.
- Multi-Client Model (i.e. Client/Server) This installation option allows the Client, the Database, and the Services to be located on the same or separate machines. This option requires a Web Service (either Microsoft's Internet Information Services (IIS) or Cassini) for communication between the multiple Clients and the shared Database. This installation option is ideal for larger systems with many geographically dispersed users, PCs, and recording devices.

Whatever installation option you choose, the core features and functions of TruVision Navigator remain the same.

You will need Administrator's rights on the machine to install the application, but the software will be available to all users who successfully log on to a Windows account on that machine.

# **Installation**

To install TruVision Navigator on your computer do the following:

- 1. Place the TruVision Navigator setup.exe on the desktop of the PC.
- 2. Launch the InstallShield Wizard by double-clicking the TruVision Navigator setup.exe to begin the installation. **Note:** TruVision Navigator will look for the application prerequisites and notify you of any actions to be taken.
- 3. The Install Shield Wizard will auto-run to show the installation instructions. Follow these instructions to completion.
- <span id="page-1-0"></span>4. Reboot your machine for the installation to complete by clicking on the Finish button.
- 5. A TruVision Navigator icon will be placed on your desktop and in your Start Menu to access the application.

### **NTP Service**

TruVision Navigator packages a Network Time Protocol (NTP) Service with it for devices on the network (you also have the flexibility to use other 3rd party NTP Services should you choose).

Enable the NTP Service in TruVision Navigator by:

- 1. Start All Programs UTC Fire & Security TruVision Navigator – Enable NTP Service. This will enable the NTP Service on the TruVision Navigator Server.
- You will need to configure the device's NTP Server field with the IP Address of the TruVision Navigator Server machine where this NTP Service is running.

# **Disable User Account Control (UAC)**

Microsoft implemented User Account Control (UAC) in Windows Vista and Windows 7 to help prevent unauthorized changes to your computer. It works by prompting you for permission when a task requires administrative rights, such as installing software or changing settings that affect other users.

When UAC is enabled on the PC with TruVision Navigator, you will experience issues with video rendering and general operation of the application. As a result, you will need to disable UAC on the PC where the application is located. You must have Admin rights on the PC to disable UAC. If you do not have Admin rights, contact your local Administrator to disable it for you.

#### **To disable UAC for Windows Vista:**

- 1. Open up Control Panel, and type in "UAC" into the search box. You'll see a link for "Turn User Account Control (UAC) on or off".
- 2. On the next screen you should uncheck the box for "Use User Account Control (UAC)", and then click on the OK button.
- 3. Reboot your computer for the changes take effect.

#### **To disable UAC for Windows 7:**

- 1. Type UAC into the Start Menu or Control Panel search box and then click on Change User Account Control Settings.
- 2. Drag the slider down to Never Notify and UAC will be disabled.

# **Logging in for the first time**

Launch TruVision Navigator using one of the following methods:

- Double-clicking on the TruVision Navigator icon on your desktop
- Start All Programs UTC Fire & Security TruVision Navigator

When TruVision Navigator launches, a login window displays. Log in as the default Administrator with:

- Username **admin**
- Password **admin**

Once logged in, you will be prompted to change the password. This protects the security of the default Administrator's credentials.

# **Adding a single device**

Upon successful login, add a single device to the Navigator by doing the following:

- 1. Click the Add Device button in the Navigator. The Add Device dialog displays.
- 2. Select the appropriate Device Type from the drop-down menu.
- 3. Enter a Device Title. Values are alphanumeric.
- 4. Enter the device's static IP Address. You can also add a device using a Domain Name System (DNS) name. Simply place the DNS name in the IP Address field on the form.
- 5. Enter the device's listen Port. This field is pre-populated with a default value based upon the type of device you selected. If you changed this port on the device, add that specific port in this field.
- 6. Based on your device type, you may need to select a Streaming Type. For some devices, there is only one option for the Streaming Type so it is selected by default.
- 7. Enter the Username and Password. This field is only required if the device being added has been configured to require a username and password.
- 8. Click OK. **Note:** After you click OK, fields highlighted with a red exclamation point indicate rejected values. Place your mouse pointer over the exclamation points for tips on why your values were invalid. All fields must be valid to successfully add a device.
- 9. Your device should appear under the Device node in the Navigator. Expand the device icon to view your cameras. **Note:** You may see an error message stating that your device was added but it has unsupported firmware. However, you should still be able to view video and perform other basic functions.
- 10. Double-click or drag & drop camera(s) to the Viewer to display video.

# <span id="page-2-0"></span>**Help**

Click *Help* (blue question mark icon) in the application status bar to launch the full TruVision Navigator user manual, where more detailed instructions are available on all topics.

# **Contact information**

<www.utcfireandsecurity.com>or<www.interlogix.com>

For customer support, see [www.interlogix.com/customer](www.interlogix.com/customer-support)[support](www.interlogix.com/customer-support)

Copyright © 2011 UTC Fire & Security. All rights reserved.